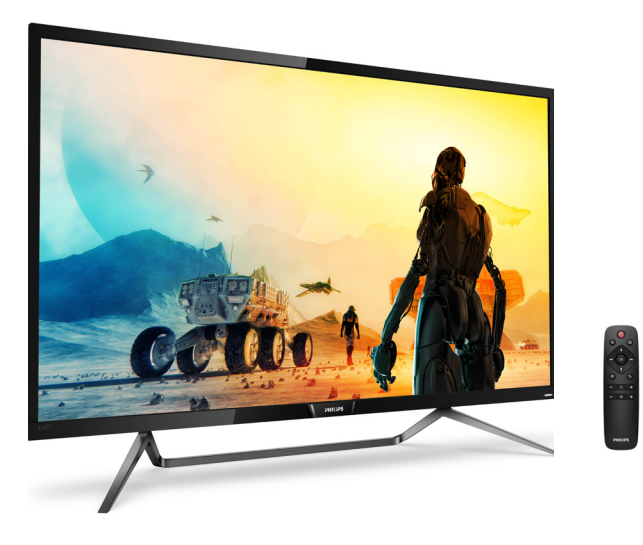

# www.philips.com/welcome

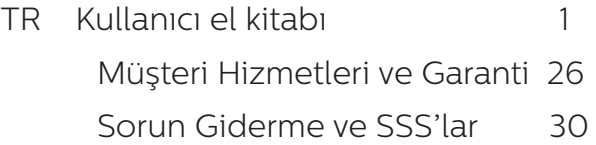

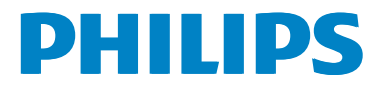

# İçindekiler

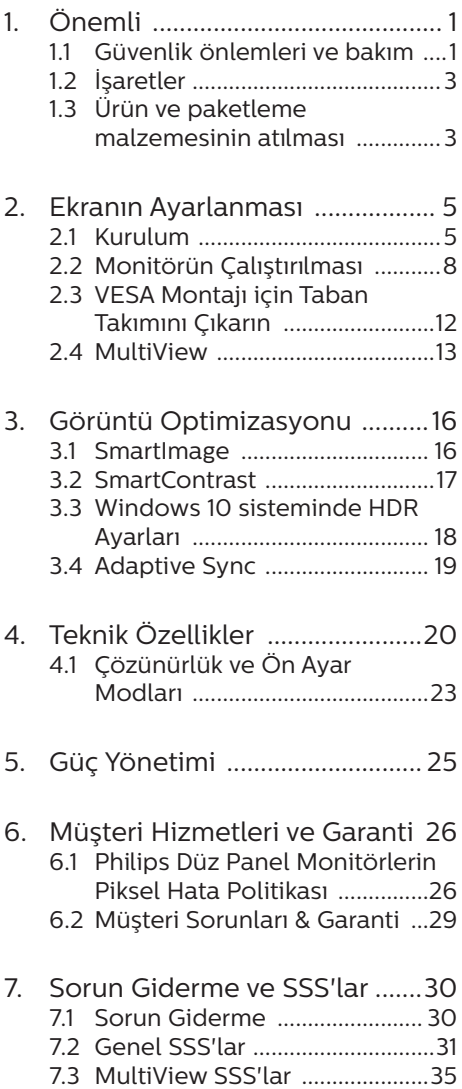

# <span id="page-2-1"></span><span id="page-2-0"></span>1. Önemli

Bu elektronik kullanıcı kılavuzu Philips Monitörü kullanan herkes için tasarlanmıştır. Monitörünüzü kullanmadan önce bu kullanıcı kılavuzunu okumak için zaman ayırın. Monitörünüzün kullanılmasıyla ilgili önemli bilgi ve notlar içermektedir.

Bu Philips garantisi, ürün, amaçlanan kullanımı için uygun bir biçimde ve işletim talimatlarına uygun olarak kullanıldığı ve satın alma tarihi, satıcının adı ve ürünün model ve üretim numarasını belirten orijinal fatura ya da ödeme makbuzunun sunulması halinde geçerlidir.

# 11 Güvenlik önlemleri ve bakım

# **1** Uvarı

Bu belgede belirtilenlerin dışında kontrol ve ayar yapılması veya yönetmenliklerin kullanılması şok, elektrik çarpma tehlikesi ve/veya mekanik tehlikelere sebep olabilir.

Bilgisayar Monitörünüzün bağlantısını yaparken ve kullanırken, bu talimatları okuyun ve bunlara riayet edin.

## Çalıştırma

- Lütfen Monitörü doğrudan güneş ışığı, çok güçlü parlak ışıklar ve diğer ısı kaynaklarından uzak tutun. Uzun süre bu tür ortama maruz kalması, Monitör renginin bozulmasına ve Monitörün hasar görmesine neden olabilir.
- • Havalandırma deliklerine düşebilecek ya da Monitörün elektronik aksamının düzgün soğutulmasını önleyebilecek herhangi bir nesneyi kaldırın.
- Kasa üzerindeki havalandırma deliklerini kapatmayın.
- Monitörü verleştirirken elektrik fişine ve prize kolay erişilebildiğinden emin olun.
- • Monitörü elektrik kablosunu veya DC güç kablosunu ayırarak kapatıyorsanız, elektrik kablosunu veya DC güç kablosunu normal çalışması için takmadan önce 6 saniye bekleyin.
- Lütfen her zaman Philips tarafından sağlanan onaylı güç kablosunu kullanın. Güç kablonuz kayıpsa, lütfen yerel servis merkezinizle iletişime geçin. (Lütfen Müşteri Desteği Tüketici Bilgi Merkezine başvurunuz)
- Monitörü çalışırken titreşime veya sert darbelere maruz bırakmayın.
- Calıstırma veya nakliye sırasında Monitöre vurmayın veya Monitörü düşürmeyin.

#### Bakım

- • Monitörünüzü olası hasarlardan korumak için, LCD paneline aşırı basınç uygulamayın. Monitörünüzü taşırken yukarı kaldırmak için çerçeveden tutun; elinizi veya parmaklarınızı LCD panelinin üzerine yerleştirerek monitörü yukarı kaldırmayın.
- Uzun süre kullanmayacaksanız, Monitörün fişini prize takılı bırakmayın.
- Hafif nemli bir bez kullanarak temizlemeniz gerekiyorsa, Monitörü prizden çıkarın. Elektrik kesildiğinde ekran kuru bir bez kullanılarak temizlenebilir. Ancak Monitörünüzü temizlemek için alkol veya amino bazlı sıvılar gibi organik çözeltileri asla kullanmayın.
- Elektrik carpmasına engel olmak veya sete kalıcı hasar verilmesini önlemek için Monitörü toza, yağmura, suya veya aşırı nemli ortamlara maruz bırakmayın.

- Eğer Monitörünüz ıslanırsa, mümkün olan en kısa sürede kuru bir bez ile temizleyin.
- Eğer Monitörünüze yabancı cisim veya su girerse, lütfen hemen kapatın ve güç kablosunu prizden çıkarın. Ardından, yabancı cismi veya suyu çıkararak bakım merkezine gönderin.
- Monitörü ısı, doğrudan güneş ışığı veya aşırı soğuğa maruz kalan yerlerde depolamayın veya kullanmayın.
- Monitörünüzden en ivi performansı almak ve uzun süre kullanmak için, Monitörü lütfen aşağıdaki sıcaklık ve nem aralığına düşen yerlerde kullanın.
	- • Sıcaklık: 0-40°C 32-104°F
	- • Nem: %20 80 RH

Yanma/Hayalet görüntü hakkında önemli bilgi

- Monitörünüzü gözetimsiz bıraktığınızda daima hareket eden bir ekran koruyucusu programını etkin hale getirin. Monitörünüzde değişmeyen sabit bir içerik gösterilecekse, daima periyodik ekran yenileme uygulamasını etkinleştirin. Sabit ya da statik görüntülerin uzun süre kesintisiz olarak ekranda kalması "yanmaya" sebep olabilir, bu aynı zamanda ekranınızdaki "ardıl görüntü" veya "hayalet görüntü" olarak da anılmaktadır.
- • "Yanma", "ardışık görüntü" ya da "gölgeli görüntü" LCD paneli teknolojisinde bilinen bir durumdur. Birçok durumda "yanma" veya "ardıl görüntü" veya "hayalet görüntü" güç kapatıldıktan sonra zaman geçtikçe yavaş yavaş kaybolacaktır.

### Uyarı

Bir ekran koruyucu veya düzenli ekran yenileme uygulamasının etkinleştirilmemesi ekrandan gitmeyecek veya onarılamayacak bazı "yanma" veya "ardıl görüntü" veya "hayalet görüntü" belirtileriyle sonuçlanabilir. Yukarıda belirtilen hasar garantiniz kapsamında yer almaz.

#### Servis

- Mahfaza kapağı sadece kalifiye servis personeli tarafından açılmalıdır.
- Onarım ya da entegrasyon için herhangi bir dokümana gerek duyulursa, lütfen bölgenizdeki servis merkezi ile temasa geçiniz. (Lütfen "Tüketici Bilgilendirme Merkezi" bölümüne bakınız)
- Nakliye bilgileri için, lütfen "Teknik Özellikler'e" bakın.
- • Monitörünüzü araba/kamyonet içinde doğrudan güneş ışığı altında bırakmayın.

## **←** Not

Monitör normal çalışmazsa ya da bu kılavuzda yer alan talimatları yerine getirdiğinizde ne yapacağınızı bilmiyorsanız servis teknisyenine danışınız.

# <span id="page-4-0"></span>1.2 İşaretler

Aşağıdaki bölümlerde bu belgede kullanılan işaretler açıklanmaktadır.

#### Not, Uyarı ve İkazlar

Bu kılavuzda metin bloklarının yanında bir simge bulunabilir ve koyu veya italik yazılmış olabilir. Bu bloklar notları, uyarıları ve ikazları içerir. Aşağıdaki şekilde kullanılırlar:

#### **⊖** Not

Bu simge, bilgisayar sisteminizin daha iyi kullanılmasında size yardımcı olacak önemli bilgi ve önerileri göstermektedir.

#### **O** Dikkat

Bu simge donanıma zarar verecek veya veri kaybına yol açacak arızalardan kaçınmak için gerekli bilgileri göstermektedir.

#### **1** Uyarı

Bu simge insanlara zarar verme ihtimali olan durumları gösterir ve bu sorundan nasıl kaçınılması gerektiğini açıklar.

Bazı uyarılar başka bir biçimde görünebilir ve yanında bir simge bulunmayabilir. Bu gibi durumlarda özel uyarı biçimleri yetkili biri tarafından belirtilmelidir.

1.3 Ürün ve paketleme malzemesinin atılması

Atık Elektrikli ve Elektronik Ekipmanlar - **WEEE** 

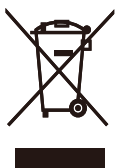

This marking on the product or on its packaging illustrates that, under European Directive 2012/19/EU governing used electrical and electronic appliances, this product may not be disposed of with normal household waste. You are responsible for disposal of this equipment through a designated waste electrical and electronic equipment collection. To determine the locations for dropping off such waste electrical and electronic, contact your local government office, the waste disposal organization that serves your household or the store at which you purchased the product.

Your new Display contains materials that can be recycled and reused. Specialized companies can recycle your product to increase the amount of reusable materials and to minimize the amount to be disposed of.

All redundant packing material has been omitted. We have done our utmost to make the packaging easily separable into mono materials.

Please find out about the local regulations on how to dispose of your old Display and packing from your sales representative.

Taking back/Recycling Information for Customers

Philips establishes technically and economically viable objectives to optimize the environmental performance of the organization's product, service and activities.

From the planning, design and production stages, Philips emphasizes the important of making products that can easily be recycled. At Philips, endof-life management primarily entails participation in national take-back initiatives and recycling programs whenever possible, preferably in cooperation with competitors, which recycle all materials (products and related packaging material) in accordance with all Environmental Laws and taking back program with the contractor company.

Your display is manufactured with high quality materials and components which can be recycled and reused.

To learn more about our recycling program please visit

[http://www.philips.com/a-w/about/](http://www.philips.com/a-w/about/sustainability.html) [sustainability.html](http://www.philips.com/a-w/about/sustainability.html)

# <span id="page-6-0"></span>2. Ekranın Ayarlanması

# 2.1 Kurulum

# Paket içeriği

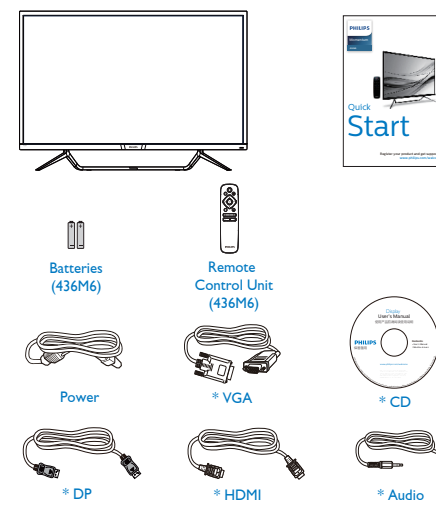

2 Bilgisayarınıza Bağlanması

# 436M6VBPA

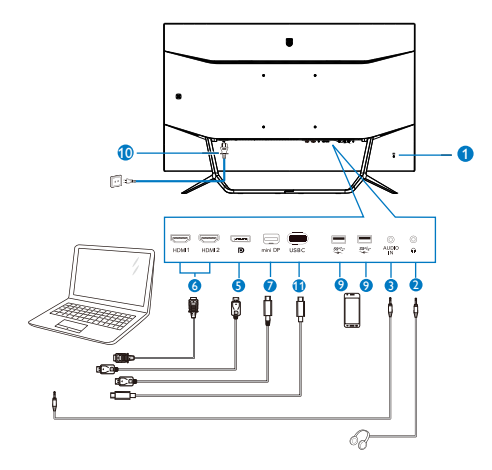

436M6VBRA

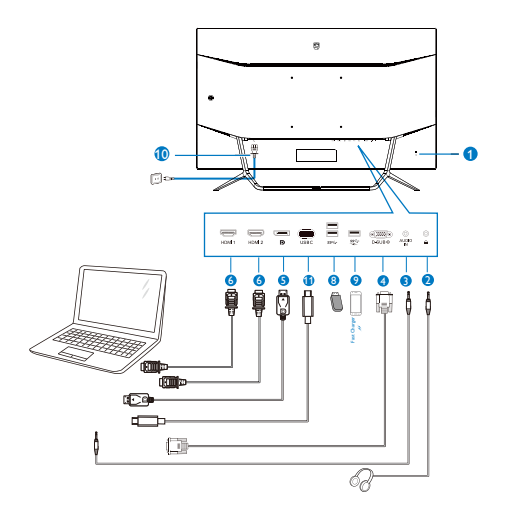

\*Bölgeye göre farklı.

\* Mini DP

\*Pil: Çinko karbon AAA . R03 1,5V

\*USB C-C \*USB C-A

Ġh

#### USB hub

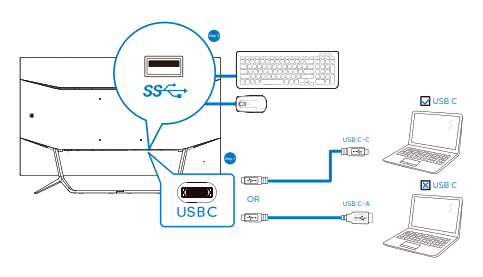

- **1** Kensington hırsızlık-önleme kilidi
- **2** Kulaklık prizi
- **3** Ses girişi
- **4** VGA girişi
- **5** DP girişi
- **6** HDMI girişi
- **7** Mini DP girişi
- **8** USB aşağı yönde
- **9** USB şarj cihazı
- **10** AC Güç girişi
- **11** USB Type-C girişi

#### Bilgisayara bağlayın

- 1. Güç kablosunu ekranın arkasına sıkıca takın.
- 2. Bilgisayarınızı kapatınız ve güç kablosunu çıkarınız.
- 3. Ekran sinyal kablosunu bilgisayarınızın arkasındaki video konektörüne takın.
- 4. Bilgisayar ve ekranınızın güç kablosunu yakın bir elektrik prizine takın.
- 5. Bilgisayar ve ekranınızı açın. Ekranda görüntü varsa kurulum tamamlanmıştır.

# $\mathbf{\Omega}$  İkaz

Kablosuz fare, klavye ve kulaklık gibi USB 2,4 Ghz kablosuz aygıtlarda, USB 3.0 aygıtlarının yüksek hızlı sinyalinden dolayı, radyo iletiminde verim düşüşüyle sonuçlanabilecek şekilde parazit olabilir. Bunun olması durumunda, parazitin etkilerini azaltmaya yardımcı olmak için lütfen aşağıdaki yöntemleri deneyin.

- USB 2.0 alıcıları USB 3.0 bağlantı noktasından uzak tutmaya çalışın.
- • Kablosuz alıcınızla USB 3.0 bağlantı noktası arasındaki mesafeyi artırmak için bir standart USB uzatma kablosu veya USB göbek kullanın.

# USB hub

Uluslararası enerji standartlarına uymak için bu ekranın USB hub/bağlantı noktaları Uyku ve Kapalı modları sırasında devre dışı bırakılır.

Bağlı olan USB cihazları bu durumda çalışmayacaktır.

USB işlevini kalıcı olarak "AÇIK" duruma getirmek için lütfen OSD Menüsüne gidin, ardından "USB bekleme modu"nu seçin ve bunu "AÇIK" durumuna getirin.

#### USB şarj

Bu ekranda bazıları USB Sari islevine ( güç simgesi ile tanımlı) sahip standart güç çıkışı özellikli USB bağlantı noktaları vardır. Bu bağlantı noktalarını örneğin Akıllı telefonunuzu şarj etmek veya harici HDD'nize güç vermek için kullanabilirsiniz. Bu işlevi kullanabilmek için ekranınızın her zaman AÇIK olması gerekir.

Bazı Philips ekranları, "Uyku" moduna (Beyaz güç LED'i yanıp söner) girdiğinde aygıtınıza Güç Veremez veya Şarj Edemez. Bu durumda, lütfen OSD menüsüne girin ve "USB Standby Mode" öğesini seçin ve ardından işlevi "AÇIK" moduna (varsayılan=KAPALI) getirin. Bu işlem, monitör uyku modundayken bile USB güç ve şarj işlevlerini etkin tutar.

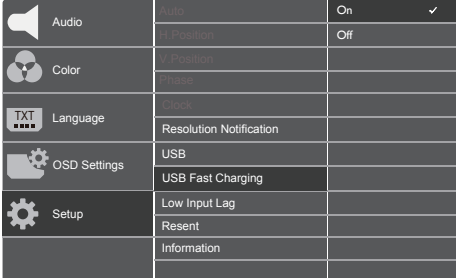

#### e Not

Monitörünüzü herhangi bir zamanda güç anahtarıyla KAPATIRSANIZ tüm USB bağlantı noktaları KAPANIR.

 Uzaktan kumanda iki adet 1,5 V AAA pil ile çalışır.

Pilleri takmak veya değiştirmek için:

- 1. Kapağı bastırıp kaydırarak açın.
- 2. Pilleri, pil bölmesi içindeki (+) ve (–) işaretlerine göre yerleştirin.
- 3. Kapağı tekrar yerleştirin.

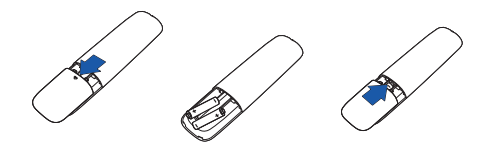

# $\bigoplus$  Not

Pillerin yanlış kullanılması sızıntı veya patlamaya neden olabilir. Aşağıdaki talimatları uygulayın:

- Her pildeki (+) ve (-) işaretleri pil bölmesinde (+) ve (-) işaretlerine uyacak şekilde yerleştirin.
- Pil türlerini karıştırmayın.
- Yeni pilleri kullanılmış olanlarla birleştirmeyin. Pillerin ömrünün kısalmasına veya sızıntıya neden olur.
- Pil bölmesine sıvı sızmasını önlemek için bitmiş pilleri derhal çıkarın. Cildinize zarar verebildiğinden açığa çıkan pil asidine dokunmayın.
- Uzaktan kumandayı uzun süre kullanmayacaksanız pilleri çıkarın.

# <span id="page-9-0"></span>2.2 Monitörün Çalıştırılması

### 1 Kumanda düğmelerinin tanıtımı

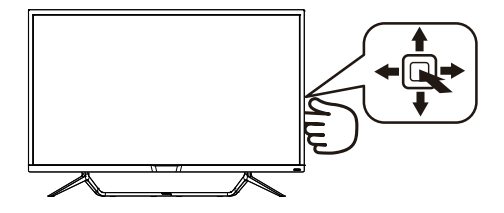

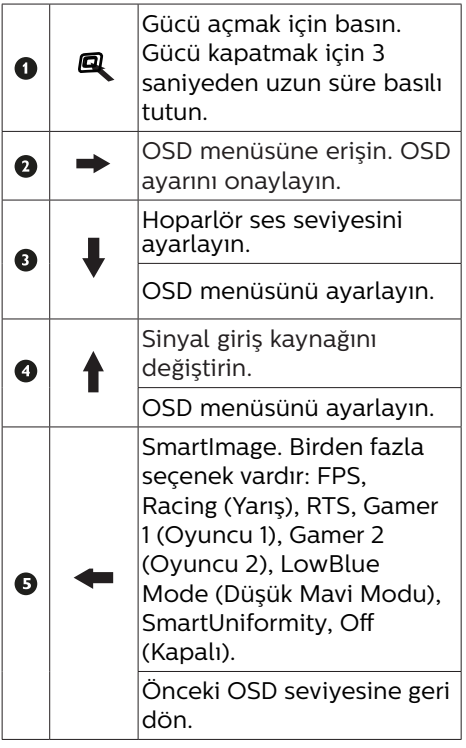

**2** Uzaktan kumanda düğmelerinin açıklaması

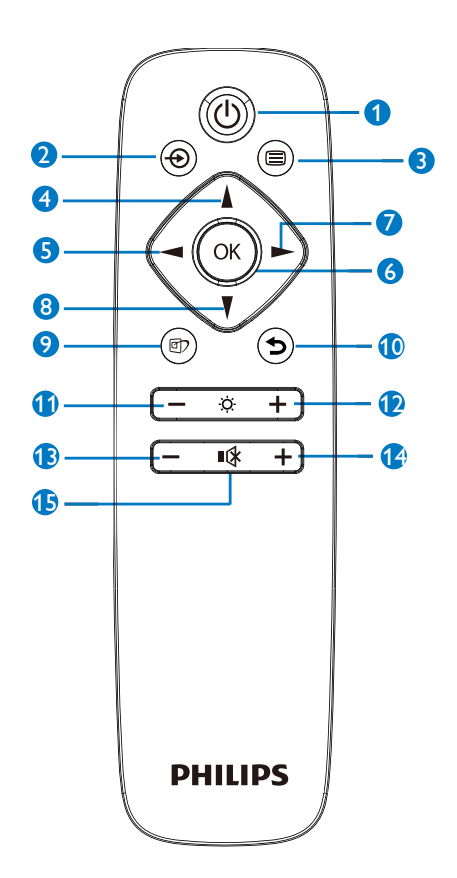

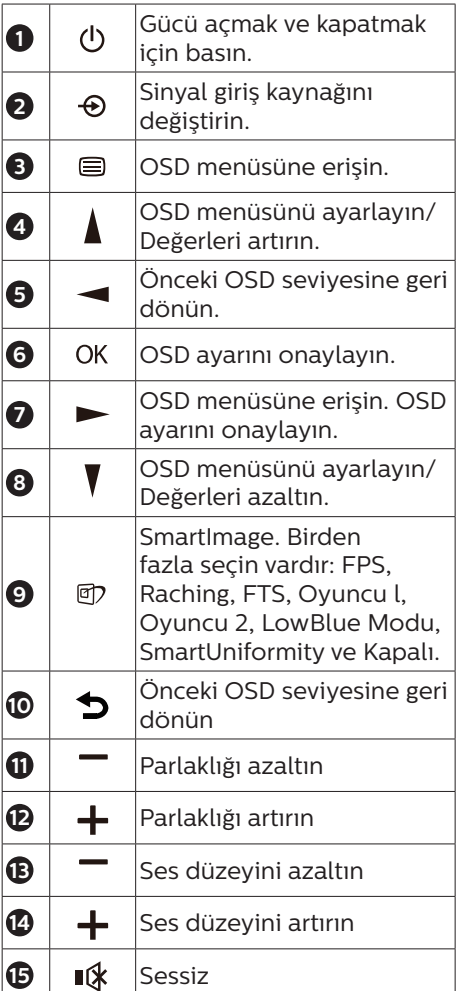

### **B** EasyLink (CEC)(436M6VBPA)

#### Nedir?

HDMI, sizi kablo karmaşasından kurtaracak şekilde aygıtlarınızdan monitörünüze hem görüntü hem de ses sinyallerini taşımaya yönelik tek bir kablodur. Sıkıştırılmamış sinyalleri taşıyarak, kaynaktan ekrana en yüksek kaliteyi elde etmenizi sağlar. Philips EasyLink (CEC) işlevine sahip HDMI bağlantılı monitörler, bir uzaktan kumandayla birden fazla bağlı aygıtın işlevlerini denetlemenize olanak tanır. Karmaşa veya karışıklık olmadan yüksek kaliteli görüntünün ve sesin keyfini çıkarın.

EasyLink (CEC) etkinleştirme yöntemi

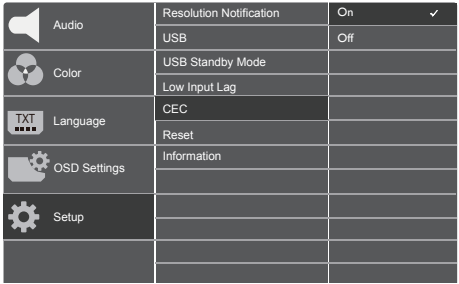

- 1. HDMI aracılığıyla HDMI-CEC uyumlu bir aygıt bağlayın.
- 2. HDMI-CEC uyumlu aygıtı uygun biçimde yapılandırın.
- 3. Ekran menüsüne girmek için sağa geçiş yaparak bu ekranın EasyLink(CEC) işlevini açın.
- 4. [Setup] (Kurulum) > [CEC] öğelerini seçin.
- 5. [On] (Açık) ayarını seçip, seçimi onaylayın.
- 6. Artık aynı uzaktan kumandayı kullanarak hem aygıtınızı hem de bu ekranı açabilir veya kapatabilirsiniz.

#### **A**Not

- 1. EasyLink uyumlu aygıt açılmalı ve kaynak olarak seçilmelidir.
- 2. Philips, tüm HDMI CEC aygıtlarıyla %100 birlikte çalışabilirliği garanti etmez.
- Ekran Menüsü Tanımı

Ekran Göstergesi (OSD) nedir?

On-Screen Display (OSD) (Ekran üstü kumanda), tüm Philips LCD Monitörlerinde bulunan bir özelliktir. Son kullanıcının ekran performansını ayarlamasına veya ekran üstü talimatlar penceresinden Monitörlerin fonksiyonlarını doğrudan seçebilmesine olanak sağlamaktadır. Kullanıcıya dost görüntü ekranı arayüzü aşağıdaki gibidir:

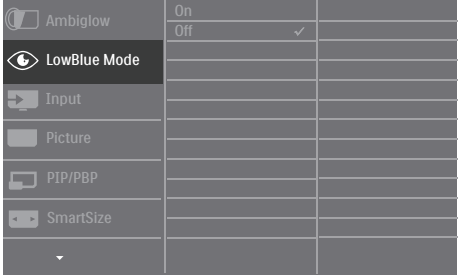

Kontrol tuşlarıyla ilgili temek ve basit tanıtım

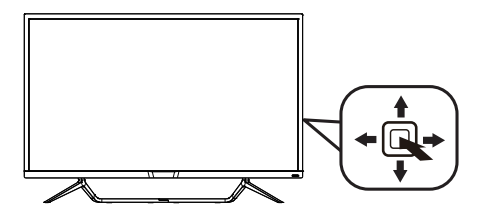

Bu Philips Monitörü üzerindeki OSD menüsüne erişmek için, Monitör yuvasının arkasında bulunan tekli değiştirme düğmesini kullanın. Tekli buton, bir joystick gibi çalışmaktadır. İmleci hareket ettirmek için, butonu dört yönde değiştirin. İstenen opsiyonu seçmek için butona basın.

#### OSD Menüsü

Aşağıda Ekran Menüsü genel görünümü bulunmaktadır. Daha sonra kendi istediğiniz farklı ayarlamaları yapmak için bir referans olarak kullanabilirsiniz.

#### 436M6VBPA

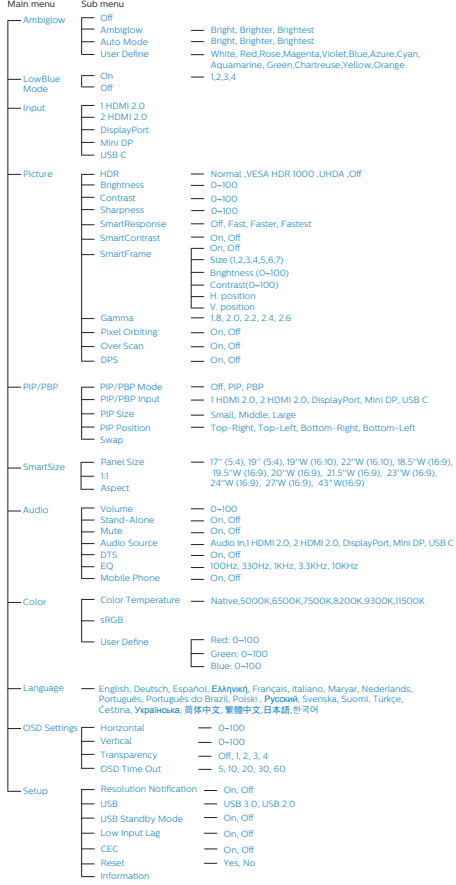

#### 436M6VBRA

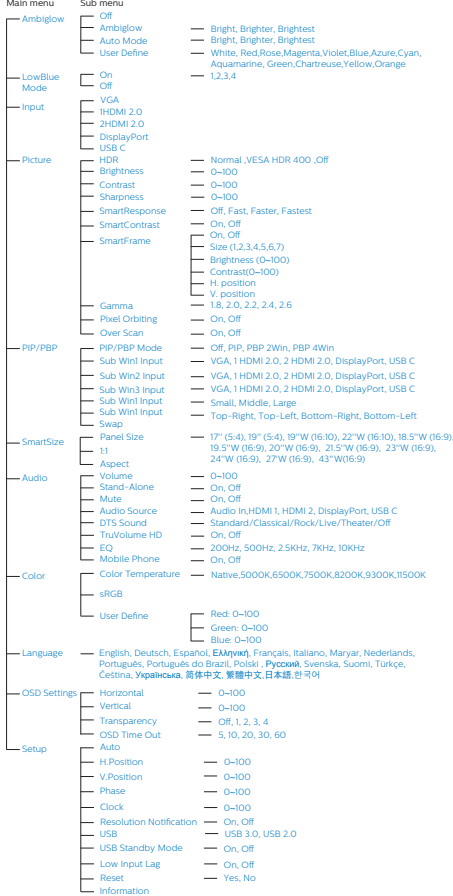

#### <span id="page-13-0"></span>2. Ekranın Ayarlanması

#### Çözünürlük bildirimi

Bu Monitör, kendi doğal çözünürlüğü olan 60Hz'de 3840 x 2160'da optimum performans elde etmek üzere tasarlanmıştır. Monitör farklı bir çözünürlük değerinde açılırsa, ekranda bir uyarı mesajı görüntülenir: Use 3840 x 2160 @ 60 Hz for best results (En iyi sonuç için 60Hz'de 3840 x 2160 çözünürlüğünü kullanın).

Doğal çözünürlük uyarı ekranı, OSD menüsünde Ayarlar kısmından kapatılabilir.

#### Fiziki İşlev 6

#### Eğim

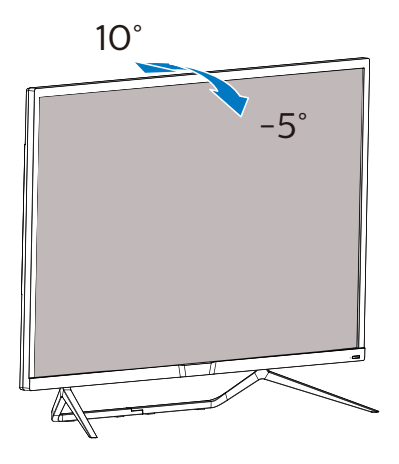

# 2.3 VESA Montajı için Taban Takımını Çıkarın

Monitör tabanını sökmeye başlamadan önce, lütfen olası herhangi bir hasar veya yaralanmayı önlemek için aşağıdaki talimatları takip edin.

1. Monitörü ön yüzü aşağıya bakacak şekilde yumuşak bir yüzeye yerleştirin. Ekranın çizilmesini veya hasar görmesini önlemeye dikkat edin.

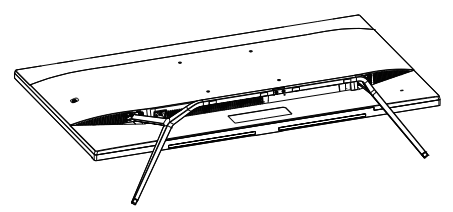

2. Montaj vidalarını gevşetip, tabanları ekrandan ayırın.

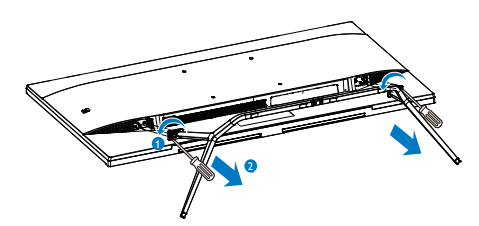

#### **⊖** Not Bu Monitör, 200mm x 200mm VESA-Uyumlu montaj arayüzünü kabul eder.

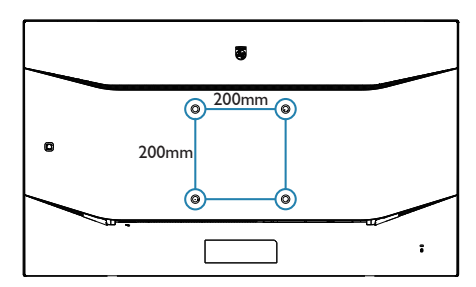

# <span id="page-14-0"></span>2.4 MultiView

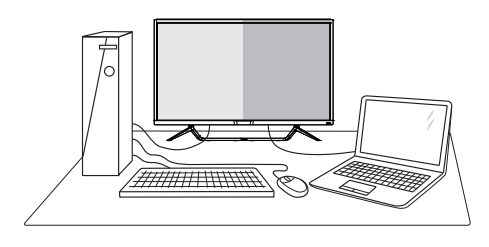

## **1** Bu nedir?

MultiView, kişisel bilgisayar ve dizüstü bilgisayar gibi birden fazla aygıtla aynı anda çalışarak, karmaşık çoklu görev işlerini kolaylaştırabilmeniz için etkin çeşitllik bağlantısı ve görünümünü etkinleştirir.

2 Buna neden ihtiyacım var?

Son derece yüksek çözünürlüklü Philips MultiView ekran ile, ofiste ya da evde bağlantı dünyasını rahat bir şekilde yaşayabilirsiniz. Bu ekran sayesinde, tek bir ekranda birden fazla içerik kaynağının keyfini rahatça çıkarabilirsiniz. Örnek: En son blog siteniz üzerinde çalışırken küçük pencerede sesli canlı haber videosunu izlemeyi veya bir masaüstünden dosyalara erişmek için güvenli şirket intranet ortamında oturum açmışken Ultrabook aygıtınızda bir Excel dosyasını düzenlemeyi isteyebilirsiniz.

**3** MultiView OSD menüsüyle nasıl etkinlestirilir?

#### 436M6VBRA

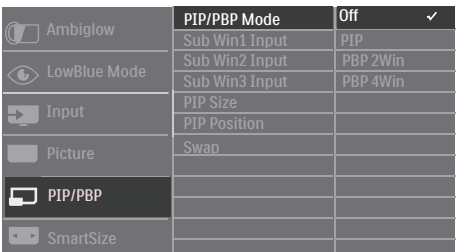

- 1. OSD Menü Ekranına girmek için sağa değiştirin.
- 2. [PIP / PBP] ana menüsünü seçmek için yukarı veya aşağı değiştirin, daha sonra onaylamak için sağa değiştirin.
- 3. [PIP / PBP Mode] (PIP / PBP Modu)'nu seçmek için yukarı veya aşağı değiştirin, daha sonra sağa değiştirin.
- 4. [PIP], [PBP 2Win] ya da [PBP 4Win] girişlerini seçmek için yukarı veya aşağı değiştirin, daha sonra sağa değiştirin.
- 5. Şimdi [Sub Win\* Girişi], [PIP boyutu], [PIP Konumu] veya [Değiştir] ayarını yapmak için geriye doğru hareket edebilirsiniz.
- 6. Seçiminizi onaylamak için sağa değiştirin.

#### 436M6VBPA

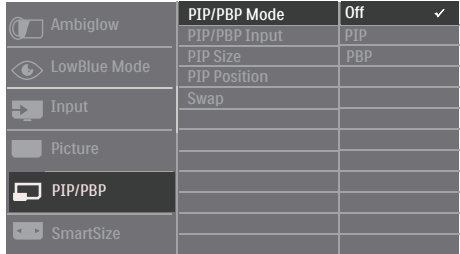

- 1. OSD Menü Ekranına girmek için sağa değiştirin.
- 2. [PIP / PBP] ana menüsünü seçmek için yukarı veya aşağı değiştirin, daha sonra onaylamak için sağa değiştirin.
- 3. [PIP / PBP Mode] (PIP / PBP Modu)'nu seçmek için yukarı veya aşağı değiştirin, daha sonra sağa değiştirin.
- 4. [PIP], [PBP] girişlerini seçmek için yukarı veya aşağı değiştirin, daha sonra sağa değiştirin.
- 5. Şimdi [PIP/PBP Girişi], [PIP boyutu], [PIP Konumu] veya [Değiştir] ayarını yapmak için geriye doğru hareket edebilirsiniz.

#### 2. Ekranın Ayarlanması

- 6. Seçiminizi onaylamak için sağa değiştirin.
- OSD menüsünde MultiView
- 436M6VBRA PIP / PBP Modu: MultiView için 4 mod vardır: [Kapalı], [PIP], [PBP 2Win] ve [PBP 4Win]. 436M6VBPA PIP / PBP Modu: MultiView için 3 mod vardır: [Kapalı], [PIP], [PBP].
- [PIP]: Resim İçinde Resim

Diğer sinyal kaynağının alt penceresini yan yana açar.

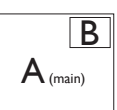

Alt kaynak algılanmadığında: B

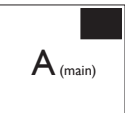

[PBP 2Win] (436M6VBRA) / [PBP] (436M6VBPA): Resim Yanında Resim

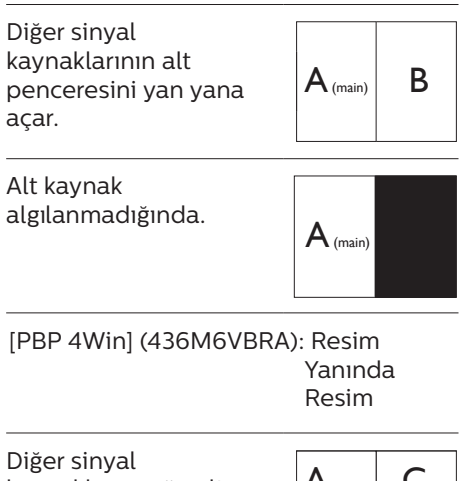

kaynaklarının üç alt penceresini açar.

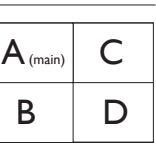

Alt kaynaklar algılanmadığında.  $\mathsf{A}_{\scriptscriptstyle (\mathsf{main})}$ 

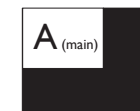

### **●** Not

PBP modundayken, doğru en-boy oranı için ekranın üstünde ve altında siyah şerit görünür.

PIP Size (PIP Bovutu): PIP etkinleştirildiğinde, arasından seçim yapılabilen üç alt pencere boyutu vardır: [Small] (Küçük), [Middle] (Orta), [Large] (Büyük).

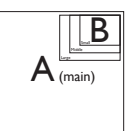

PIP Position (PIP Konumu): PIP etkinleştirildiğinde, arasından seçim yapılabilen dört alt pencere konumu vardır.

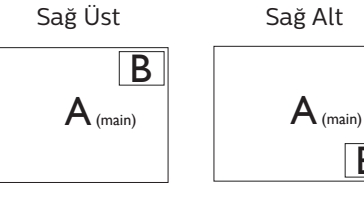

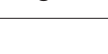

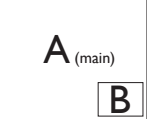

Sol Üst Sol Alt

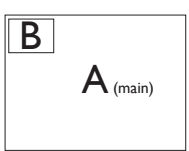

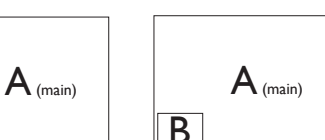

Swap (Değiştir): Ana resim kaynağı ve alt resim kaynağı ekranda birbiriyle değiştirilir.

[PiP] modunda A ve B kaynaklarını birbiriyle değiştirin:

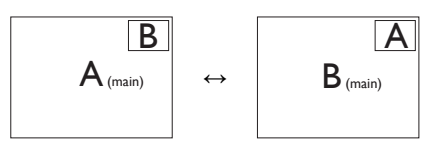

[PBP] modunda A ve B kaynaklarını birbiriyle değiştirin:

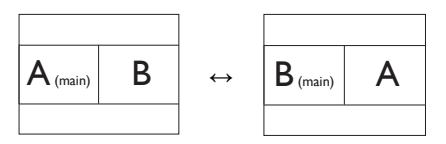

• Off (Kapalı): MultiView fonksiyonunu durdurur.

# **●** Not

SWAP işlevini gerçekleştirdiğinizde, video ve ilgili ses kaynağı aynı anda geçiş yapacaktır ancak Philips ekranınız, video girişine bakılmaksızın PIP / PBP modu altında ses kaynağını bağımsız olarak yürütebilir. Örneğin, bu ekranın [Audio In] bağlantı noktasına bağlanan ses kaynağından MP3 çalarınızı yürütebilirken, [HDMI], [DisplayPort] bağlantı noktalarından bağlanan video kaynağınızı izlemeye devam edebilirsiniz.

# <span id="page-17-0"></span>3. Görüntü Optimizasyonu

# 3.1 SmartImage

### **1** Bu nedir?

SmartImage ekranı farklı içerik türlerine göre optimize eden, parlaklığı, kontrastı, rengi ve netliği dinamik olarak gerçek zamanlı ayarlayan ön ayarlar sunmaktadır. Metin uygulamaları, görüntülerin gösterilmesi veya video izlenmesi üzerinde çalışılması yönünde, Philips SmartImage mükemmel optimize edilen Monitör performansı sunar.

2 Buna neden ihtiyacım var?

En sevdiğiniz içerik türlerini optimum şekilde gösteren bir monitör istiyorsunuz, SmartImage yazılımı parlaklığı, kontrastı, rengi ve netliği dinamik olarak gerçek zamanlı ayarlayarak monitör izleme deneyiminizi artırır.

**3** Nasıl çalışır?

SmartImage özel, öncü Philips teknolojisi olup ekranınızda gösterilen içeriği analiz eder. Seçtiğiniz senaryoya bağlı olarak gösterilen içeriği iyileştirmek için SmartImage kontrastı, renk doygunluğunu ve görüntüleri dinamik olarak geliştirir - tamamı tek bir düğmeye basılarak gerçek zamanlı yapılmaktadır.

SmartImage nasıl etkinleştirilir?

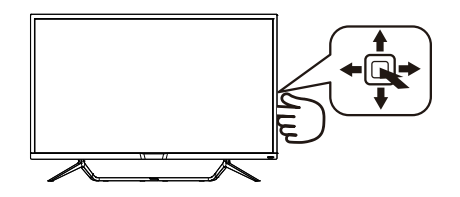

- 1. Monitör ekranı üzerinde SamrtImage uygulamasını başlatmak için sola değiştirin.
- 2. FPS, Racing (Yarış), RTS, Gamer 1 (Oyuncu 1), Gamer 2 (Oyuncu 2), LowBlue Mode (Düşük Mavi Modu), SmartUniformity ve Off (kapalı) arasında seçim yapmak için yukarı veya aşağı değiştirin.
- 3. Ekrandaki SmartImage görüntüsü 5 saniye ekranda kalacaktır veya onaylamak için sola da değiştirme yapabilirsiniz.

Seçebileceğiniz yedi mod vardır: FPS, Racing (Yarış), RTS, Gamer 1 (Oyuncu 1), Gamer 2 (Oyuncu 2), LowBlue Mode (Düşük Mavi Modu), SmartUniformity ve Off (Kapalı).

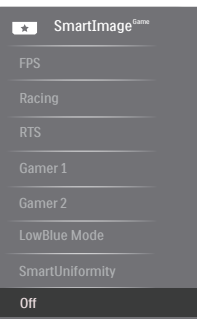

- FPS: FPS (Birinci Kişi Atıcı) oyunları oynamak içindir. Karanlık tema siyah seviyesi detaylarını iyileştirir.
- Racing (Yarış): Yarış oyunları oynamak içindir. En hızlı yanıt

<span id="page-18-0"></span>süresini ve yüksek renk doygunluğu sunar.

- RTS: RTS (Gercek Zamanlı Strateji) oyunları oynamak içindir, RTS oyunlarında kullanıcı tarafından seçilen bir bölüm vurgulanabilir (SmartFrame aracılığıyla). Resim kalitesi vurgulanan bölüme göre ayarlanabilir.
- • Gamer 1 (Oyuncu 1): Kullanıcının tercih ettiği ayarlar Gamer 1 (Oyuncu 1) olarak kaydedilir.
- • Gamer 2 (Oyuncu 2): Kullanıcının tercih ettiği ayarlar Gamer 2 (Oyuncu 2) olarak kaydedilir.
- LowBlue Mode (Düşük Mavi Modu): Gözlerde sorunsuz verimlilik için Düşük Mavi Modu. Çalışmalar, tıpkı morötesi ışınlarda olduğu gibi, LED ekranlardan yayılan kısa dalga boylu mavi ışık ışınlarının da zamanla göz hasarına neden olabileceğini ve görme yeteneğini etkileyebileceğini göstermiştir. Sağlık için geliştirilen Philips Düşük Mavi Modu ayarı, zararlı kısa dalga boylu mavi ışığı azaltmak için bir akıllı yazılım teknolojisi kullanır.
- SmartUniformity: Bir ekranın farklı bölümleri üzerindeki parlaklık değişimleri, LCD Monitörler arasında ortak bir durumdur. Normal değişmezlik, % 75-80 civarında ölçülmüştür. Philips SmartUniformity özelliğini etkinleştirince, monitör değişmezliği %95'in üzerine çıkar. Bu, daha uygun ve doğru görüntüler üretir.
- Off (Kapalı): SmartImage ile optimizasyon yok.

# 3.2 SmartContrast

### **1** Bu nedir?

Gösterilen içeriği dinamik olarak analiz eden ve azami görsel netlik ve keyifli görüntüleme için Monitörün kontrast oranını otomatik olarak optimize eden eşsiz teknoloji, daha net, keskin ve parlak görüntüler elde etmek için ışığı artırır ya da görüntüleri koyu arkaplanda net göstermek için ışığı düşürür.

### 2 Buna neden ihtiyacım var?

Her tür içerik için en iyi görsel netlik ve görüntüleme rahatlığı istiyorsunuz. SmartContrast kontrastı dinamik olarak kontrol eder ve net, keskin, parlak oyun oynama ve video görüntüleme için ışığı ayarlar ya da ofis işi için metinleri net ve okunabilir gösterir. Monitörünüzün güç tüketimini düşürerek, enerji maliyetlerinizi düşürür ve Monitörünüzün ömrünü uzatırsınız.

### **3** Nasıl calısır?

SmartContrast'ı etkinleştirdiğinizde renkleri ayarlamak ve ışık yoğunluğunu kontrol etmek için gösterdiğiniz içeriği gerçek zamanlı olarak analiz eder. Bu işlev, video izlerken veya oyun oynarken muhteşem eğlence deneyimi için kontrastı dinamik olarak artırır.

# <span id="page-19-0"></span>3.3 Windows 10 sisteminde HDR Ayarları

#### Adımlar

- 1. Masaüstüne sağ tıklayıp Görüntü ayarlarına girin.
- 2. Ekranı/Monitörü seçin.
- 3. Çözünürlüğü 3840 x 2160 olarak ayarlayın.
- 4. "HDR ve WCG" özelliğini açık moduna getirin.
- 5. SDR içerik için Parlaklık özelliğini ayarlayın.

#### **⊖** Not:

Windows 10 sürümü gereklidir; her zaman en güncel sürüme yükseltin.

Aşağıdaki bağlantı, resmî Microsoft sitesinden daha fazla bilgi almak içindir. [https://support.microsoft.com/en](https://support.microsoft.com/en-au/help/4040263/windows-10-hdr-advanced-color-settings)[au/help/4040263/windows-10-hdr](https://support.microsoft.com/en-au/help/4040263/windows-10-hdr-advanced-color-settings)[advanced-color-settings](https://support.microsoft.com/en-au/help/4040263/windows-10-hdr-advanced-color-settings)

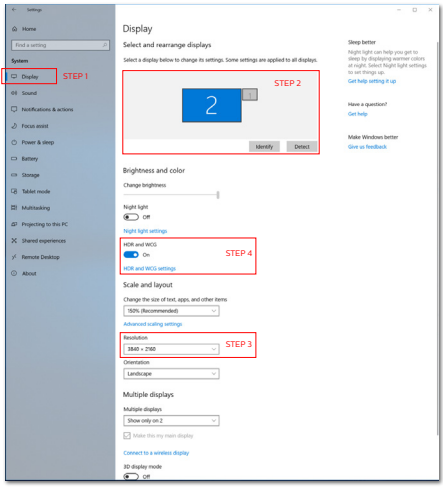

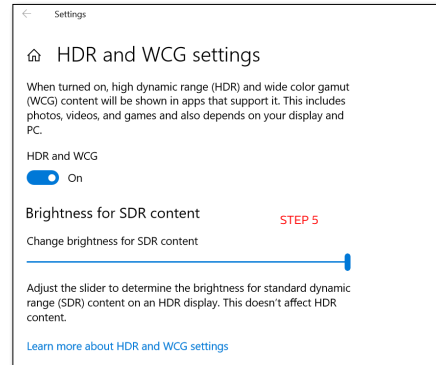

# <span id="page-20-0"></span>3.4 Adaptive Sync

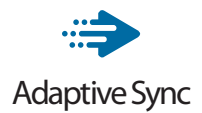

PC'de oyun deneyimi, GPU'ların ve monitörlerin farklı oranda güncellenmesi nedeniyle uzun zamandır kusursuzluğa ulaşamamıştı. GPU bazen monitörün tek bir güncellemesi esnasında birçok yeni görüntü getirebilir ve monitör bu görüntülerin parçalarını tek bir görüntüde birleştirir. Buna "ekran yırtılması" denir. Oyuncular yırtılmayı "v-sync" adı verilen bir özellikle düzeltebilir fakat GPU, yeni görüntüleri göndermeden önce monitöre güncelleme çağrısı yaptığı için ekrandaki görüntüler düzensizleşebilir.

V-sync, fare girdisini ve toplam saniye başına kare sayısını da azaltır. AMD Adaptive Sync teknolojisi, yeni bir görüntü hazır olur olmaz GPU'nun monitörü güncellemesine izin vererek oyuncuların inanılmaz derecede pürüzsüz, anında yanıt veren ve yırtılmasız oyun deneyimi yaşamasına olanak sağlar.

Uyumlu grafik kartları aşağıda verilmiştir.

- İşletim sistemi
	- **•**  Windows 10/8.1/8/7
- Grafik Kartı: R9 290/300 Serisi ve R7 260 Serisi
	- **•**  AMD Radeon R9 300 Serisi
	- **•**  AMD Radeon R9 Fury X
	- **•**  AMD Radeon R9 360
	- **•**  AMD Radeon R7 360
	- **•**  AMD Radeon R9 295X2
	- **•**  AMD Radeon R9 290X
- **•**  AMD Radeon R9 290
- **•**  AMD Radeon R9 285
- **•**  AMD Radeon R7 260X
- **•**  AMD Radeon R7 260
- İşlemci A Serisi Masaüstü ve Hareketlilik APU'ları
	- **•**  AMD A10-7890K
	- **•**  AMD A10-7870K
	- **•**  AMD A10-7850K
	- **•**  AMD A10-7800
	- **•**  AMD A10-7700K
	- **•**  AMD A8-7670K
	- **•**  AMD A8-7650K
	- **•**  AMD A8-7600
	- **•**  AMD A6-7400K

# <span id="page-21-0"></span>4. Teknik Özellikler

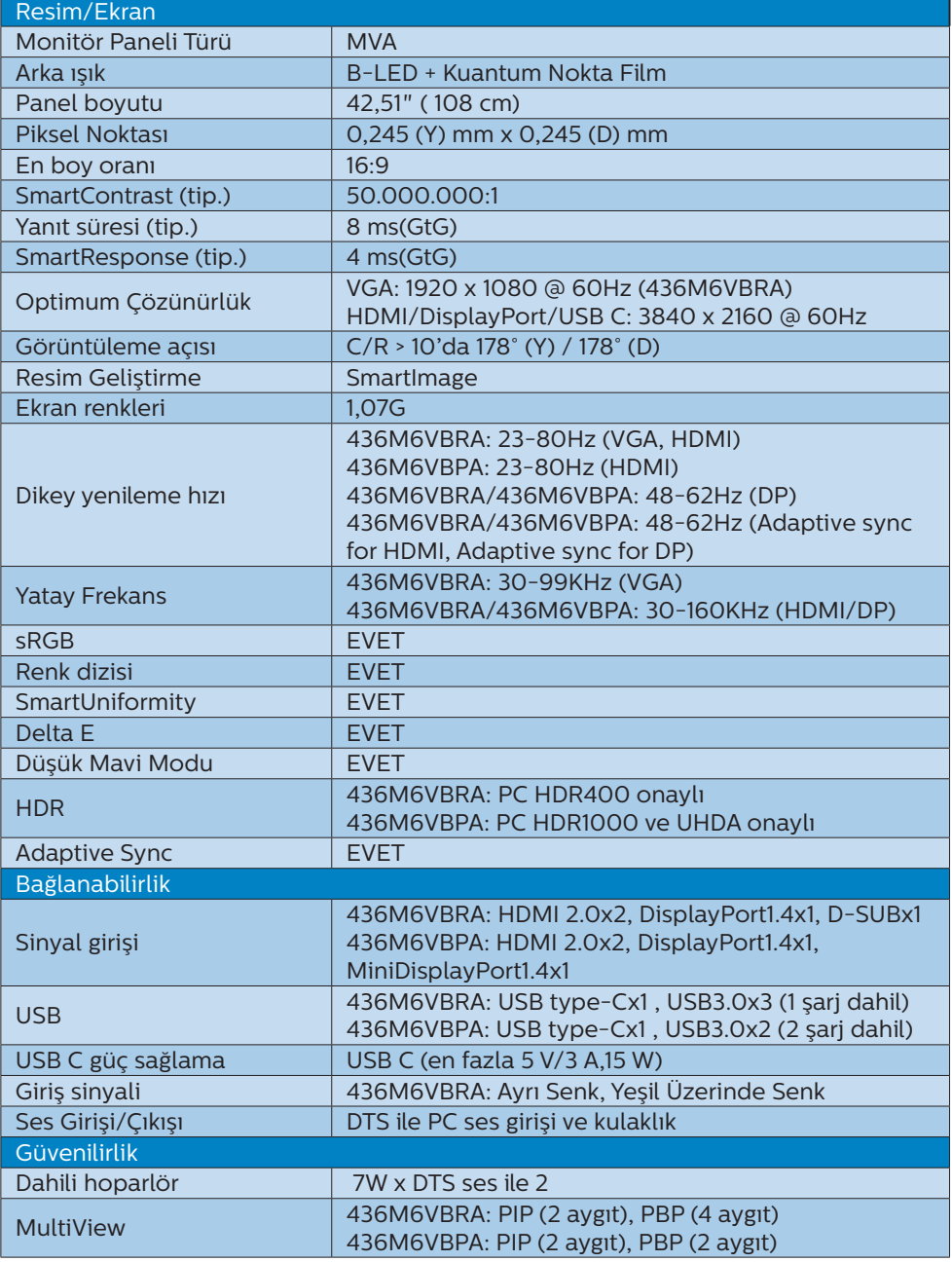

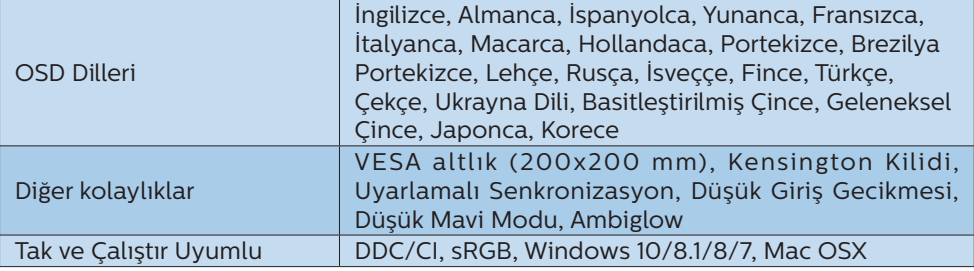

#### 436M6VBRA

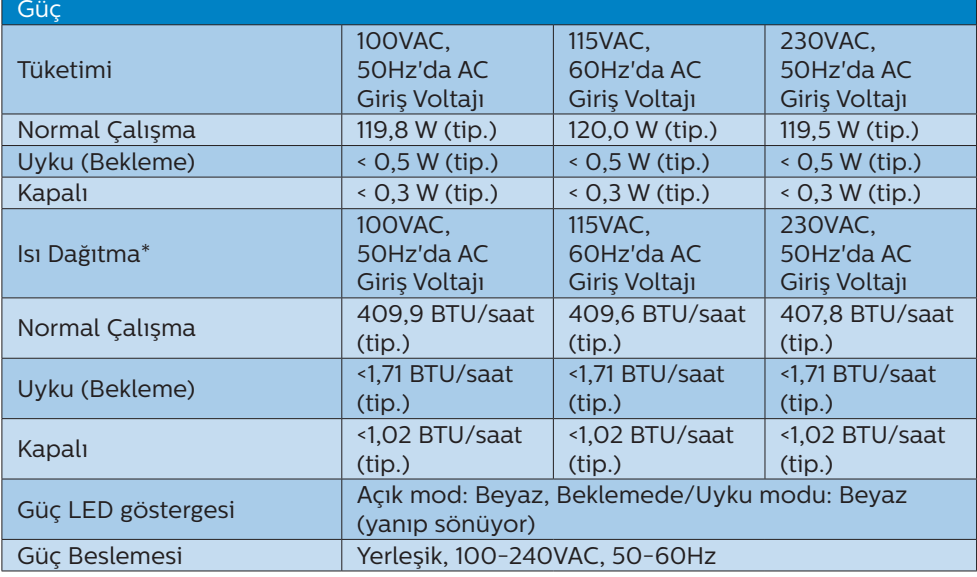

#### 436M6VBPA

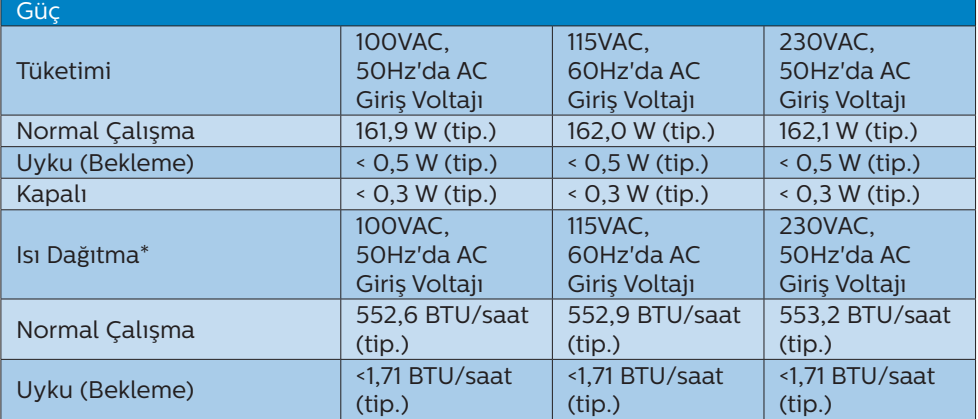

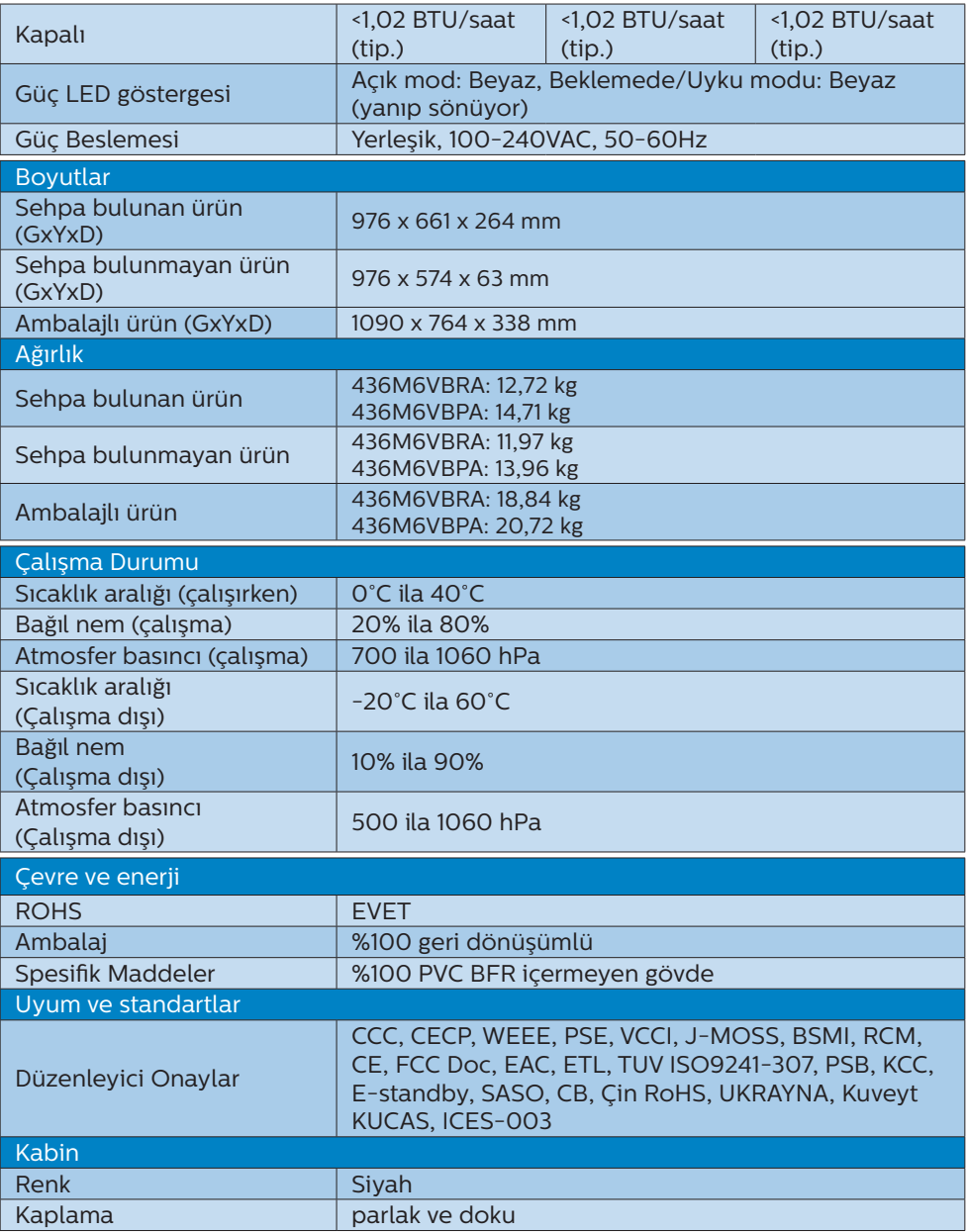

#### $\bigoplus$  Not

1. Bu veriler önceden haber verilmeden değiştirilebilir. Kitapçığın son sürümünü karşıdan yüklemek için [www.philips.com/support](http://www.philips.com/support) adresine gidin.

- <span id="page-24-0"></span>2. Akıllı yanıtlama süresi GtG veya GtG (BW) testlerindeki optimum değerdir.
- 3. SmartUniformity ve Delta E bilgi sayfaları kutuya dâhildir.

## <span id="page-24-1"></span>4.1 Çözünürlük ve Ön Ayar Modları

- **Maksimum Çözünürlük**  1920 x 1080 60 Hz değerinde (analog giriş) 3840 x 2160 60 Hz değerinde (dijital giriş)
- Önerilen Çözünürlük

 3840 x 2160 60 Hz değerinde (dijital giriş)

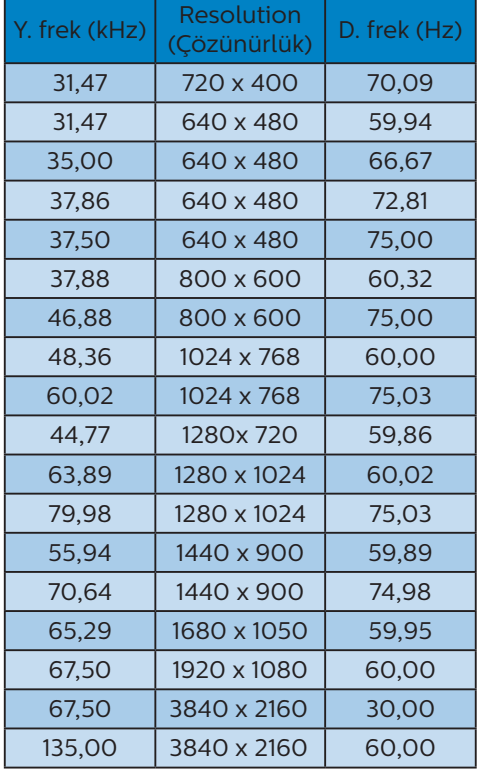

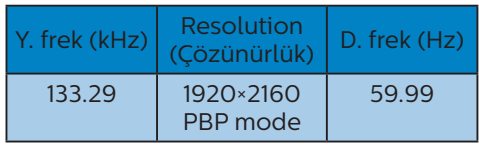

#### Video Zamanlaması

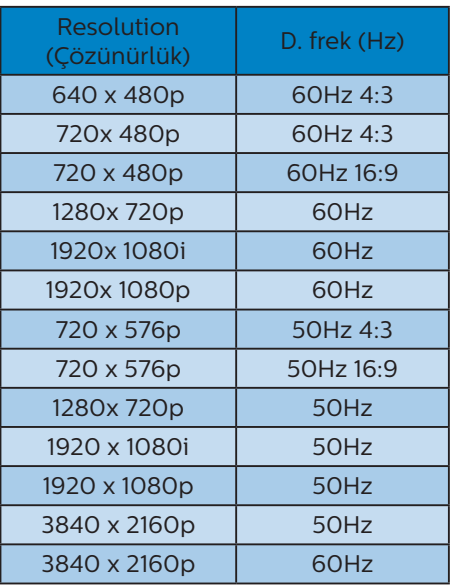

## **e** Not

1. Lütfen ekranınızın en iyi 60Hz'de 3840 x 2160 çözünürlüğünde çalıştığını unutmayın. En iyi görüntü için lütfen bu çözünürlüğü kullanın. Önerilen çözünürlük

VGA: 1920 x 1080 @ 60Hz HDMI 2.0: 3840 x 2160 @ 60Hz, DP v1.1: 3840 x 2160 @ 30Hz, DP v1.4: 3840 x 2160 @ 60Hz, USB C: 3840 x 2160 @ 60Hz

#### 4. Teknik Özellikler

2. Ekranınızdaki metinlerin biraz sönükleştiğini düşünüyorsanız, yazı tipleri ayarınızı masaüstü/dizüstü bilgisayarınızda aşağıdaki adımlarla yapabilirsiniz.

Adım 1: Kontrol paneli/Tüm Kontrol Paneli Öğeleri/Yazı Tipleri

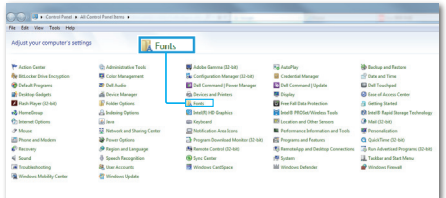

#### Adım 2: Belirgin Tip Metin Ayarla

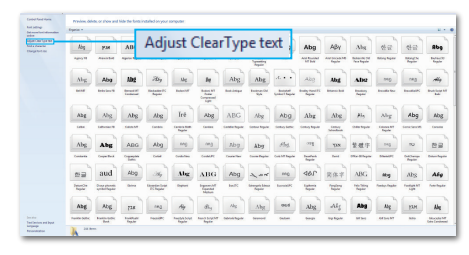

#### Adım 3: "Belirgin Tip" seçimini kaldırın

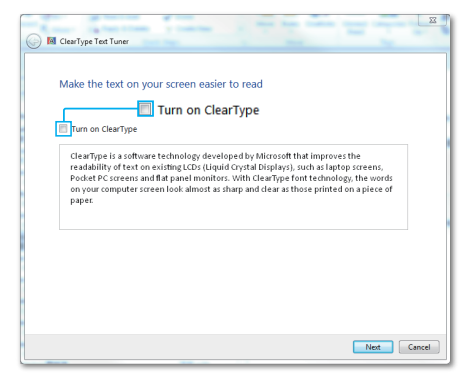

# <span id="page-26-0"></span>5. Güç Yönetimi

VESA DPM uyumlu ekran kartınız varsa veya bilgisayarınıza yazılım kurulmuşsa, Monitör kullanılmadığında güç tüketimini otomatik olarak azaltabilir. Eğer klavyeden, fareden veya diğer giriş yapabileceğiniz bir aygıttan giriş yaptığınız algılanırsa, Monitör otomatik olarak "uyanacaktır". Aşağıdaki tablo güç tüketimini ve bu otomatik güç tasarruf özelliğinin sinyallenmesini göstermektedir:

#### 436M6VBRA

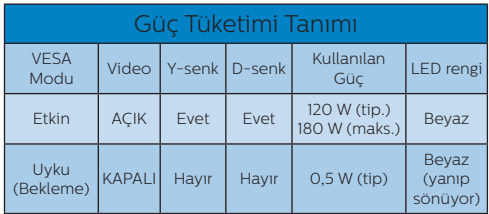

#### 436M6VBPA

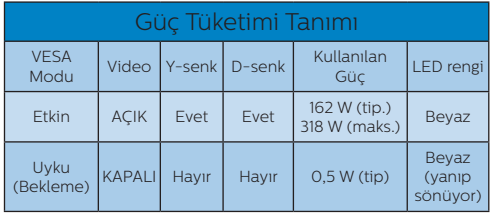

Aşağıdaki ayar, bu Monitördeki güç tüketimini ölçmek için kullanılır.

- Doğal çözünürlük: 3840 x 2160
- • Kontrast: 50%
- • Parlaklık: 100%
- Color Temperature (Renk Sıcaklığı): Tam beyaz model ile 6500k

#### **A** Not

Bu veriler önceden haber verilmeden değiştirilebilir.

# <span id="page-27-1"></span><span id="page-27-0"></span>6. Müşteri Hizmetleri ve Garanti

# 6.1 Philips Düz Panel Monitörlerin Piksel Hata Politikası

Philips yüksek kaliteli ürünler satmaya çalışmaktadır. Biz, en gelişmiş üretim tekniklerini kullanmakta ve sıkı bir kalite kontrol mekanizması uygulamaktayız. Ancak düz panel ekranlarda kullanılan TFT Ekran panellerindeki piksel veya alt piksel hataları kimi zaman önlenemez. Üreticilerden hiç biri panellerin hiç birinde piksel hatası bulunmayacağını garanti edemez fakat Philips, kabul edilmez sayıda hata bulunan Monitörlerin garanti kapsamında tamir edileceğini veya yenisi ile değiştirileceğini garanti etmektedir. Bu bölümde farklı piksel hata tipleri açıklanmakta ve her tip için kabul edilebilir piksel seviyeleri tanımlanmaktadır. Garanti kapsamında tamir veya yenisi ile değiştirme işlemi yapabilmek için, TFT Monitör panelindeki piksel hatalarının sayısı kabul edilebilir seviyelerden fazla olmalıdır. Örnek verecek olursak, bir Monitörde alt piksel oranının %0,0004'den fazla olmaması hatalı olabilir. Bunların yanında, bazı piksel hata tipleri veya kombinasyonunun fark edilmesi diğerlerinden daha kolay olduğu için Philips bu tip hatalar için daha yüksek kalite standartları belirlemiştir. Bu politika tüm dünyada geçerlidir.

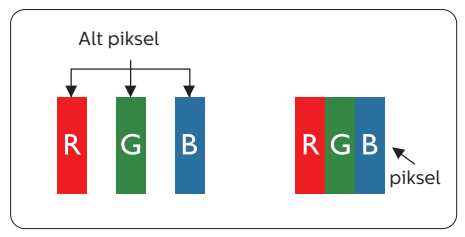

#### Piksel ve Alt Pikseller

Bir piksel, veya resim elemanı, temel renkleri kırmızı, yeşil ve mavi olan üç alt pikselden oluşmaktadır. Pikseller bir araya gelerek bir görüntü oluşturur. Pikseldeki alt piksellerin hepsi açıksa, renkli üç alt piksel beraber beyaz bir resim gibi görünür. Hepsi koyuysa, renkli üç alt piksel beraber tek bir siyah piksel gibi görünür. Açık ve koyu piksellerin diğer kombinasyonları farklı renkte tek bir piksel gibi görünür.

#### Piksel Hata Türleri

Piksel ve alt piksel hataları ekranda farklı şekillerde görünür. Piksel hataları için iki kategori bulunmaktadır ve her kategoride çeşitli alt piksel hata türleri mevcuttur.

#### Parlak Nokta Hataları

Parlak nokta hataları daima yanan veya "açık" olan piksel veya alt piksel olarak görünür. Parlak nokta, Monitör koyu renkte bir desen gösterdiğinde ekranda bulunan bir alt pikseldir. Aşağıda parlak nokta hataları gösterilmektedir.

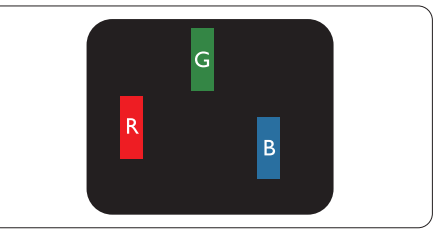

Bir açık kırmızı, yeşil veya mavi alt piksel.

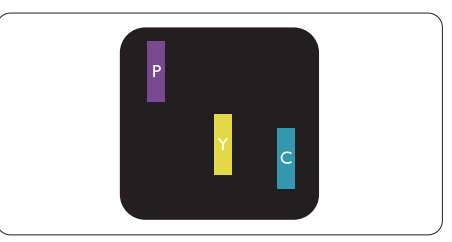

İki bitişik alt piksel:

```
- Kırmızı + Mavi = Yeşil
```
- Kırmızı + Yeşil = Sarı
- Yeşil + Mavi = Camgöbeği (Açık Mavi)

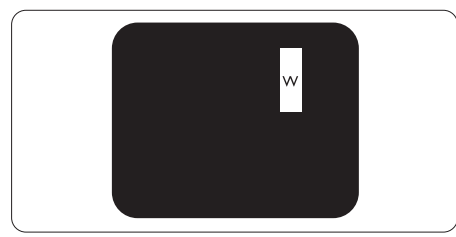

Üç bitişik alt piksel (bir beyaz piksel).

# **⊖** Not

Kırmızı veya mavi renkteki parlak nokta komşu noktaların parlaklığından yüzde 50 daha parlak olurken yeşil parlak nokta ise komşu noktalardan yüzde 30 daha parlak olmalıdır.

#### Siyah Nokta Hataları

Siyah nokta hataları her zaman koyu veya "kapalı" olan piksel veya alt piksel olarak görünür. Koyu nokta, Monitör açık renkte bir doku gösterdiğinde ekranda bulunan bir alt pikseldir. Aşağıda siyah nokta hata tipleri gösterilmektedir.

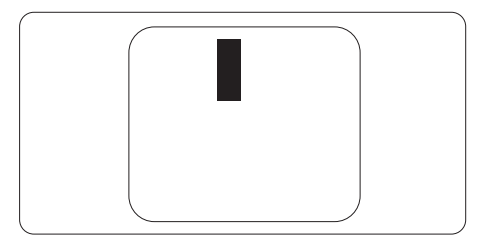

### Piksel Hatalarının Yakınlığı

Birbirine yakın olan aynı tür piksel ve alt piksel hatalarının fark edilmesi daha kolay olduğu için, Philips, piksel hatalarının yakınlığı konusunda da toleranslar belirlemiştir.

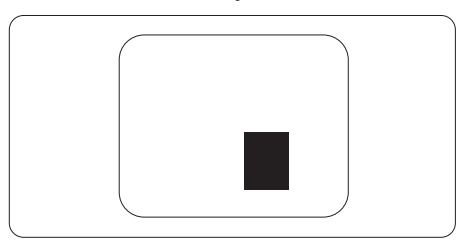

### Piksel Hata Toleransları

Garanti süresinde piksel hatalarından kaynaklanan tamir veya yenisi ile değiştirme işlemlerini gerçekleştirmek için, bir Philips düz panel Monitöründeki TFT Monitör panelinde bulunan piksel veya alt piksel hataları aşağıdaki tabloda belirtilen sayılardan fazla olmalıdır.

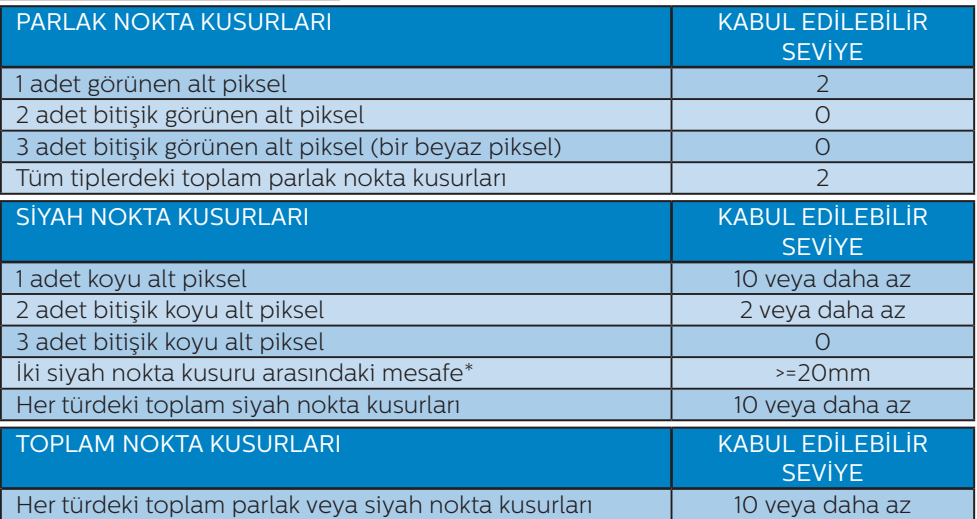

#### $\bigoplus$  Not

- 1. 1 veya 2 bitişik alt piksel kusuru = 1 nokta kusuru
- 2. Bu ekran ISO9241-307 uyumludur. (ISO9241-307: Elektronik görsel ekranlar için ergonomik ihtiyaç, analiz ve uyum test yöntemleri)
- 3. ISO9241-307, Uluslararası Standartlaştırma Kuruluşu (ISO) tarafından geri çekilen önceki ISO13406 olarak bilinen standardın devamıdır: 2008-11-13.

# <span id="page-30-0"></span>6.2 Müşteri Sorunları & Garanti

Bölgenize yönelik geçerli garanti kapsamı bilgileri ve ek destek gereksinimleri konusunda lütfen www.philips.com/support web sitesini ziyaret edin veya yerel Philips Müşteri Hizmetleri Merkeziyle iletişime geçin.

Genel garanti sürenizi uzatmak isterseniz, uzatılmış garanti için Yetkili Servis Merkezimiz aracılığıyla bir Garanti Dışı servis paketi sağlanır.

Bu servisten yararlanmak isterseniz, lütfen asıl satın alma tarihinizden sonraki 30 takvim günü içinde servisi satın aldığınızdan emin olun. Uzatılmış garanti süresi sırasında, servis süreci, yerinden alma, onarım ve geri teslimi kapsar ancak kullanıcı gerçekleşen tüm maliyetlerden sorumlu olacaktır.

Yetkili Servis Ortağı, sunulan uzatılmış garanti paketi altında gereken onarımları gerçekleştiremezse, mümkünse satın aldığınız uzatılmış garanti süresine kadar size alternatif çözümler bulacağız.

Daha fazla ayrıntı için lütfen Philips Müşteri Hizmetleri Temsilcimizle veya yerel iletişim merkezimizle (Müşteri hizmetleri numarasıyla) iletişime geçin.

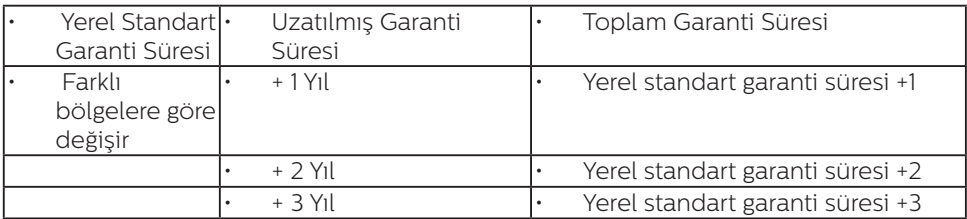

Philips Müşteri Hizmetleri Merkezi numarası aşağıda listelenmektedir.

\*\*Asıl satın alımın kanıtı ve uzatılmış garanti satın alınması gereklidir.

# $\bigoplus$  Not

Bölgesel servis yardım hattı için, lütfen Philips web sitesi destek sayfasında bulunan önemli bilgiler kılavuzuna başvurun.

# <span id="page-31-1"></span><span id="page-31-0"></span>7. Sorun Giderme ve SSS'lar

# 71 Sorun Giderme

Bu sayfada kullanıcı tarafından giderilebilecek sorunlar ele alınmıştır. Bu çözümleri denedikten sonra sorun hala çözülmezse Philips müşteri hizmetleri temsilcisi ile temasa geçin.

# 1 Genel Sorunlar

Resim Yok (Güç LED'i yanmıyor)

- Güç kablosunun elektrik prizine ve Monitörün arkasındaki yerine takıldığından emin olun.
- İlk olarak Monitörün önündeki güç düğmesinin KAPALI konumda olduğundan emin olun, ardından AÇIK konuma basın.

Resim Yok (Güç LED'i Beyaz)

- Bilgisayarınızın açıldığından emin olun.
- Sinyal kablosunun bilgisayarınıza doğru bağlandığından emin olun.
- Monitör kablosunun bağlantı tarafında eğilen pimi bulunmadığından emin olun. Eğer varsa kabloyu onarın ya da değiştirin.
- Enerji Tasarrufu özelliği etkinleştirilebilir.

## Ekranda belirtilenler

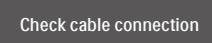

Monitör kablosunun bilgisayarınıza doğru bağlandığından emin olun. (Ayrıca Hızlı Başlangıç Kılavuzu'na bakın).

- Monitör kablosunun pimlerinin eğilip eğilmediğine bakarak kontrol edin.
- Bilgisayarınızın açıldığından emin olun.

# AUTO (OTO) düğmesi çalışmıyor

Oto işlevi yalnızca VGA-Analog modunda kullanılabilir. Sonuçtan memnun kalmazsanız, OSD menüsüyle manüel olarak ayarlayabilirsiniz.

## $\bigoplus$  Not

#### Auto (Oto) işlevi DVI-Digital (DVI-Dijital) modda gerekli olmadığından kullanılamaz.

Görülebilir duman veya kıvılcım belirtileri

- Sorun giderme adımlarını gerçekleştirmeyin.
- Güvenlik için Monitörü derhal elektrik güç kaynağından ayırın.
- Derhal Philips müsteri hizmetleri temsilcisiyle irtibata geçin.

#### 2 Görüntüleme Sorunları

#### Görüntü ortalanamıyor

- OSD Ana Kontrollerindeki "Auto" (Oto) işleviyle görüntü konumunu ayarlayın.
- OSD Ana Kontrollerinde Phase/ Clock (Faz/Kurulum) Saati'ni Setup (kullanarak) görüntü konumunu ayarlayın. Yalnızca VGA modunda geçerlidir.

#### Görüntü ekranda titrer

Sinyal kablosunun grafik kartına veya PC'ye sağlam bir şekilde bağlandığını kontrol edin.

#### Dikey titreme oluşur

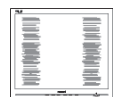

- <span id="page-32-0"></span>OSD Ana Kontrollerindeki "Auto" (Oto) işleviyle görüntü konumunu ayarlayın.
- OSD Ana Kontrollerinde Phase/ Clock (Faz/Kurulum) Saati'ni Setup (kullanarak) dikey çizgileri ortadan kaldırın. Yalnızca VGA modunda geçerlidir.

#### Yatay titreme oluşur

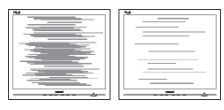

- OSD Ana Kontrollerindeki "Auto" (Oto) işleviyle görüntü konumunu ayarlayın.
- OSD Ana Kontrollerinde Phase/ Clock (Faz/Kurulum) Saati'ni Setup (kullanarak) dikey çizgileri ortadan kaldırın. Yalnızca VGA modunda geçerlidir.

Görüntü bulanık, belirsiz ya da çok karanlık görünür

Kontrastı ve parlaklığı Ekran Üstü Kumandasından ayarlayın.

"Ardıl görüntü", "yanma" veya "hayalet görüntü" güç kapatıldıktan sonra ekranda kalır.

- Sabit ya da statik görüntülerin uzun süre kesintisiz olarak ekranda kalması "yanmaya" sebep olabilir, bu aynı zamanda ekranınızdaki "ardıl görüntü" veya "hayalet görüntü" olarak da anılmaktadır. "Yanma", "ardışık görüntü" ya da "gölgeli görüntü" LCD paneli teknolojisinde bilinen bir durumdur. Birçok durumda "yanma" veya "ardıl görüntü" veya "hayalet görüntü" güç kapatıldıktan sonra zaman geçtikçe yavaş yavaş kaybolacaktır.
- • Monitörünüzü gözetimsiz bıraktığınızda daima hareket eden bir ekran koruyucusu programını etkin hale getirin.
- LCD Monitörünüzde değişmeyen sabit bir içerik gösterilecekse, daima periyodik ekran yenileme uygulamasını etkinleştirin.
- Bir ekran koruvucu veva dönemsel ekran yenileme uygulamasını etkinleştirilmemesi bazı ekrandan gitmeyecek veya onarılamayacak "yanma" veya "ardıl görüntü" veya "hayalet görüntü" belirtileri ile sonuçlanabilir. Yukarıda belirtilen hasar garantiniz kapsamında yer almaz.

Görüntü bozuk görünür. Metin bulanık veya donuk.

• PC'nin ekran çözünürlüğünü Monitörün önerilen doğal ekran çözünürlüğü ile aynı değere getirin.

Ekranda yeşil, kırmızı, mavi, koyu ve beyaz noktalar belirir

Geride kalan noktalar günümüz teknolojisinde kullanılan normal karakterlerdir. Lütfen daha fazla bilgi için piksel politikasına bakın.

"Güç açık" ışığı çok güçlü ve beni rahatsız ediyor.

OSD ana kontrollerinde güc LED ayarını kullanarak "güç açık" ışığını ayarlayabilirsiniz.

Daha fazla yardım için Tüketici Bilgi Merkezi listesine bakın ve Philips müşteri hizmetleri temsilcisi ile temasa geçin.

# 72 Genel SSS'lar

- Q1: Monitörümü ilk kez kurduğumda, ekranda "Cannot display this video mode" (Bu video modunu gösteremiyor) görürsem ne yapmalıyım?
- Cvp.: Bu Monitör için önerilen çözüm: 3840 x 2160 @ 60 Hz.

- Tüm kabloları çıkarın, ardından PC'nizi önceden kullandığınız Monitöre bağlayın.
- Windows Start (Başlat) Menüsünde Settings/Control Panel (Ayarlar/ Denetim Masası)'nı seçin. Denetim Masası Penceresi'nde Display (Görüntüle) simgesini seçin. Denetim Masasını Display (Görüntüle) içinde "Settings" (Ayarlar) sekmesini seçin. "Settings" (Ayarlar) sekmesinde "Desktop Area" (masaüstü alanı)" etiketli kutuda kayar çubuğu 3840 x 2160 piksele getirin.
- • 'Advanced Properties' (Gelişmiş Özellikler) kısmını açın ve Refresh Rate (Yenileme Hızı) özelliğini 60 Hz değerine ayarlayın, ardından OK (Tamam) düğmesine tıklayın.
- Bilgisayarınızı yeniden başlatın ve Adım 2 ve 3'ü tekrarlayarak PC'nizin 3840 x 2160 @ 60 Hz değerinde ayarlandığını doğrulayın.
- Bilgisayarınızı kapatın, eski Monitörünüzün bağlantısını kesin ve Philips LCD Monitörünüzü yeniden bağlayın.
- Monitörünüzü açın ve ardından PC'nizi açın.
- Q2: LCD Monitör için önerilen yenileme hızı nedir?
- Cvp.: LCD ekranlarda önerilen yenileme hızı 60 Hz'dir. Ekranda bir bozulma olması durumunda 75 Hz değerine kadar ayarlayarak bozulmanın giderilip giderilmediğini görebilirsiniz.
- Q3: Kullanım kılavuzundaki .inf ve .icm dosyaları nelerdir? Sürücüleri nasıl kurarım (.inf ve .icm)?
- Cvp.: Bunlar Monitörünüz için olan sürücü dosyalarıdır. Kullanıcı elkitabınızdaki talimatları izleyerek sürücüleri kurun.

Monitörünüzü ilk defa kurarken bilgisayarınız Monitör sürücülerinizi (.inf ve .icm dosyaları) veya bir sürücü diski isteyebilir.

- Q4: Çözünürlüğü nasıl ayarlarım?
- Cvp.:: Görüntü kartınız/grafik sürücünüz ve Monitörünüz mevcut çözünürlükleri birlikte belirler. İstediğiniz çözünürlüğü Windows® Denetim Masasında "Display properties" (Görüntü özellikleri) aracılığıyla seçebilirsiniz.
- Q5: Monitör ayarlarını OSD aracılığıyla yaparken kaybolursam ne yapmalıyım?
- Cvp.: Sadece OK (Tamam) tuşuna basın, ardından "Reset" (Sıfırla) öğesini seçerek ilk fabrika varsayılan ayarlarını geri yükleyin.
- Q6: LCD ekran çiziklere karşı dayanıklı mıdır?
- Cvp.: Panel yüzeyinin genel olarak aşırı darbelere maruz kalmaması ve keskin ya da kör nesnelere karşı korunması önerilir. Monitörü kullanırken, panel yüzeyindeki tarafa basınç ya da kuvvet uygulanmadığından emin olun. Bu durum garanti şartlarını etkileyebilir.
- Q7: LCD yüzeyini nasıl temizlemeliyim?
- Cvp.: Normal temizlik için temiz, yumuşak bir bez kullanın. Kapsamlı temizlik için lütfen izopropil alkol kullanın. Etil alkol, etanol, aseton, heksan vb diğer çözücüleri kullanmayın.
- Q8: Monitörümün renk ayarını değiştirebilir miyim?
- Cvp.: Evet, renk ayarınızı ekran menüsü kontrolünden şu prosedürlerle değiştirebilirsiniz,
- OSD (Ekran) menüsünü göstermek için "Tamam"a basın.
- • "Renk" seçeneğini tercih etmek için "Aşağı Ok"'a basın, daha sonra renk ayarını girmek için "TAMAM"'a basın, aşağıdaki gibi üç ayar bulunmaktadır.
	- 1. Color Temperature (Renk Sıcaklığı): Color Temperature (Renk Sıcaklığı); Altı ayar şunlardır: Native, 5000K, 6500K, 7500K, 8200K, 9300K ve 11500K. 5000K aralığındaki ayarlarla panel "kırmızı-beyaz renk tonunda warm (sıcak)" görünür, 11500K sıcaklık ise "cool (soğuk) mavi-beyaz ton" sunar.
	- 2. sRGB: Bu, farklı aygıtlar (örn. dijital kameralar, Monitörler, yazıcılar, tarayıcılar vb.) arasında doğru renk değişimi yapıldığından emin olmak için standart bir ayardır.
	- 3. User Define (Kullanıcı Tanımlı): Kullanıcı kırmızı, yeşil, mavi rengi seçerek kendi tercih ettiği renk ayarını seçebilir.

# **A** Not

Bir nesnenin ısıtıldığında yaydığı ışık renk ölçümüdür. Bu ölçüm mutlak gösterge çizelgesi ile ifade edilmektedir (Kelvin derece). 2004K gibi düşük Kelvin sıcaklıkları kırmızıdır; 9300K gibi yüksek Kelvin sıcaklıkları kırmızıdır mavidir. Nötr sıcaklık 6504K değerinde beyazdır.

- Q9: LCD monitörümü herhangi bir PC'ye, iş istasyonuna veya Mac'e bağlayabilir miyim?
- Cvp.: Evet. Tüm Philips LCD Monitörleri, standart PC'ler, Mac'ler ve iş istasyonları ile tam uyumludur.

Monitörü Mac sisteminize bağlamak için bir kablo adaptörüne ihtiyaç duyabilirsiniz. Daha fazla bilgi için lütfen Philips satış temsilcinizle temasa geçiniz.

- Q10: Philips LCD Monitörleri Tak-Çalıştır mıdır?
- Cvp.: Evet, ekranlar Windows 10/8.1/8/7 işletim sistemleriyle Tak ve Çalıştır uyumludur.
- Q11: LCD panellerindeki Görüntü Yapışması, Görüntü Yanması, Ardıl Görüntü veya Hayalet Görüntü nedir?
- Cvp.: Sabit ya da statik görüntülerin uzun süre kesintisiz olarak ekranda kalması "yanmaya" sebep olabilir, bu aynı zamanda ekranınızdaki "ardıl görüntü" veya "hayalet görüntü" olarak da anılmaktadır. "Yanma", "ardışık görüntü" ya da "gölgeli görüntü" LCD paneli teknolojisinde bilinen bir durumdur. Birçok durumda "yanma" veya "ardıl görüntü" veya "hayalet görüntü" güç kapatıldıktan sonra zaman geçtikçe yavaş yavaş kaybolacaktır.

Monitörünüzü gözetimsiz bıraktığınızda daima hareket eden bir ekran koruyucusu programını etkin hale getirin.

LCD Monitörünüzde değişmeyen sabit bir içerik gösterilecekse, daima periyodik ekran yenileme uygulamasını etkinleştirin.

## **1** Uyarı

Bir ekran koruyucu veya düzenli ekran yenileme uygulamasının etkinleştirilmemesi ekrandan gitmeyecek veya onarılamayacak bazı "yanma" veya "ardıl görüntü" veya "hayalet görüntü" belirtileriyle

#### sonuçlanabilir. Yukarıda belirtilen hasar garantiniz kapsamında yer almaz.

- Q12: Ekranımda neden metinler net görünmüyor ve karakterleri pürüzlü gösteriyor?
- Cvp.: LCD Monitörünüz, 3840 x 2160 @ 60 Hz doğal çözünürlük değerinde en iyi şekilde çalışır. En iyi görüntü için lütfen bu çözünürlüğü kullanın.
- Q13: Kısayol tuşumu nasıl kilitleyebilirim/kilidini nasıl açabilirim?
- Cvp.: Kısayol tuşunu kilitlemek/ kilidini açmak için 10 saniye boyunca *(三)* / OK tusuna basın; monitörünüzde aşağıdaki şekillerde gösterildiği gibi kilitleme/kilidi açma durumunu göstermek için "Attention" (Dikkat) yazısı belirir.

Monitor controls unlocked

Monitor controls locked

- Q14: Yazı tipleri neden belirsiz?
- Cvp.: İyileştirmek için lütfen [23](#page-24-1) sayfadaki işlemi izleyin.
- Q15: Dizüstü bilgisayarımdan "USB tip C" bağlayıcı aracılığıyla bu ekrana yansıtırken ekranda hiçbir içerik göremiyorum?
- Cvp.: Bu ekranın USB C bağlantı noktası güç, veri ve video alabilir ve aktarabilir. Lütfen dizüstü bilgisayarınızın/aygıtınızın USB tip C bağlayıcısının veri iletimini ve video çıkışı için DP ALT modunu desteklediğinden

emin olun. Lütfen iletimi/alımı etkinleştirmek için işlevleri dizüstü bilgisayarınızın BIOS bölümü veya diğer yazılım birleşimleri aracılığıyla etkinleştirmenizin gerekip gerekmediğini kontrol edin.

- Q16: Bu monitör USB tip C bağlantı noktasından dizüstü bilgisayarımı neden şarj etmiyor?
- Cvp.: Bu ekranın USB C bağlantı noktası dizüstü bilgisayarları/ aygıtları şarj etmek için güç çıkışı sağlayabilir.Ancak tüm bilgisayarlar veya aygıtlar USB tip C bağlantı noktasından şarj olamaz. Lütfen dizüstü bilgisayarınızın/aygıtınızın güçle şarj olma işlevini destekleyip desteklemediğini kontrol edin. Bir USB tip C bağlantı noktanız bulunabilir ama yalnızca veri iletimi işleviyle sınırlı olabilir. Dizüstü bilgisayarınız/aygıtınız USB tip C bağlantı noktası aracılığıyla şarj olma işlevini destekliyorsa, lütfen gerekirse bu işlevin sisteminizin BIOS bölümünde veya diğer yazılım birleşiminde etkinleştirildiğinden emin olun.Dizüstü bilgisayarınızın/aygıtınızın ticaret ilkesinin, kendi markalarına özgü güç aksesuarlarını satın almanızı gerektirmesi olasılığı vardır. Bu durumda Philips USB tip C güçle şarj olma işlevini tanımayabilir ve engelleyebilir. Bu, Philips ekranın hatası değildir. Lütfen dizüstü bilgisayarınızın veya aygıtınızın ayrıntılı kullanım kılavuzuna başvurun ve üreticisiyle iletişime geçin.
- <span id="page-36-0"></span>Q17: Dağıtıcımın işlevselliğini güçlendirmek için USB C-A kablosu bağladığımda, her zaman bir mesaj açılıyor. Bu mesajın gösterilmemesini nasıl sağlarım?
- Cvp.: Bu mesaj USB Panosudur ancak dağıtıcınız hâlâ işlevseldir. Mesajın gösterilmemesini sağlamak için lütfen kaynak aygıtınızın satıcısına danışın.

# 7.3 MultiView SSS'lar

- Q1: PIP alt penceresini genişletebilir miyim?
- Cvp.: Evet, seçilebilecek 3 boyut vardır: [Small] (Küçük), [Middle] (Orta), [Large] (Büyük). OSD menüsüne girmek için **e düğmesine** basabilirsiniz. [PIP / PBP] ana menüsünden tercih ettiğiniz [PIP Size] (PIP Boyutu) seçeneğini belirleyin.
- Q2: Videodan bağımsız olarak nasıl Ses dinleyebilirim?
- Cvp.: Normalde ses kaynağı ana görüntü kaynağıyla bağlantılıdır. Ses kaynağı girişini değiştirmek isterseniz (örnek: video kaynağı girişinden bağımsız olarak MP3 çalarınızı dinlemek), OSD menüsüne girmek için düğmesine basabilirsiniz. [Audio Source] (Ses Kaynağı) ana menüsünden tercih ettiğiniz [Audio] (Ses) seçeneğini belirleyin.

Ekranınızı bir sonraki kez açtığınızda, lütfen ekranın en son seçtiğiniz ses kaynağını varsayılan olarak seçeceğine dikkat edin. Bunu tekrar değiştirmek istediğinizde, "varsayılan" mod olacak tercih ettiğiniz ses kaynağını seçmek için yukarıdaki adımlar boyunca ilerlemeniz gerekir.

- Q3: PIP/PBP özelliğini etkinleştirdiğimde alt pencereler neden titriyor?
- Cvp.: Alt pencerelerin video kaynağının binişme zamanlaması (i-timing) olmasından dolayıdır. Lütfen alt pencere sinyal kaynağını aşamalı zamanlama (P-timing) olacak şekilde değiştirin.

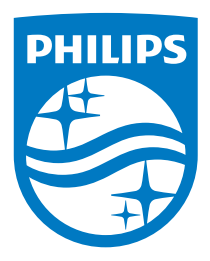

© 2018 Koninklijke Philips N.V. Bütün hakları saklıdır.

Bu ürün Top Victory Investments Ltd. şirketi veya bağlı kuruluşlarından biri tarafından ya da adına üretilmiş ve piyasaya sürülmüştür. Top Victory Investments Ltd. şirketi bu ürün konusunda garanti veren taraftır. Philips ve Philips Shield Sembolü, Koninklijke Philips N.V. şirketinin lisans altında kullanılan kayıtlı ticari markalarıdır.

Teknik özellikler bilgi verilmeden değiştirilebilir.

Sürüm: 436M6VBE2T